| Classification |        | No.     | 6-007-00 |      |           |      |      |
|----------------|--------|---------|----------|------|-----------|------|------|
| Author         | WeiKai | Version | 1.0.0    | Date | 2011/4/14 | Page | 1/11 |

# How to make the programmable LED Indicator blinking

### Applies to:

| Platform         | OS version | XPAC utility version |
|------------------|------------|----------------------|
| XP-8000-CE6      | N/A        | N/A                  |
| XP-8000-Atom-CE6 | V1.0.0.0   | Note1                |
|                  |            |                      |
|                  |            |                      |

N/A: Not applicable to this platform and OS. Note1: It doesn't matter with the utility.

The XPAC SDKs provides a complete solution to integrate with XPAC and compatible with Visual C#, Visual Basic .net and C++.

The type of LED is shown as following figure, and only L1 and L2 LED are allowed to control by the user. This example using MFC \cdot C# and VB.Net demonstrates how to enable and disable LED, please perform the following steps build program.

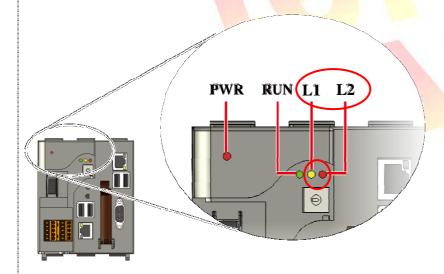

| Classification |        | No.     | 6-007-00 |      |           |      |      |
|----------------|--------|---------|----------|------|-----------|------|------|
| Author         | WeiKai | Version | 1.0.0    | Date | 2011/4/14 | Page | 2/11 |

## Using MFC enable and disable LED

Step 1: From the Toolbox, drag a Button control onto the form

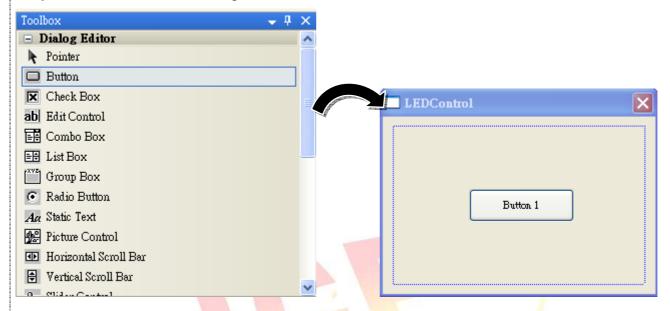

Step 2: Right-click the Button control, and then click Properties

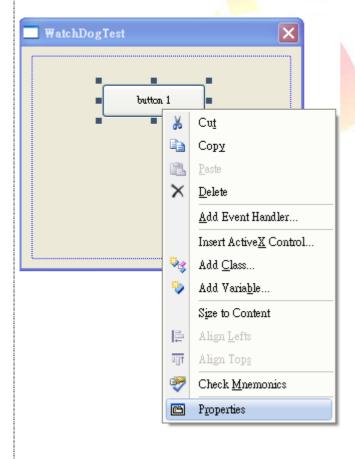

ICP DAS Co., Ltd. Technical document

| Classification |        | No.     | 6-007-00 |      |           |      |      |
|----------------|--------|---------|----------|------|-----------|------|------|
| Author         | WeiKai | Version | 1.0.0    | Date | 2011/4/14 | Page | 3/11 |

**Step 3**: In the Properties window, type" Enable L1 LED", and press ENTER to set the Caption property.

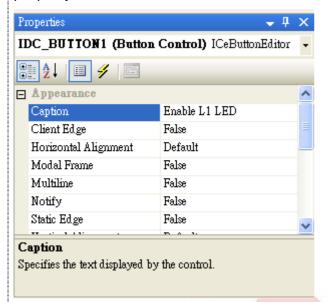

Step 4: Repeat the Step 1~3 to add the buttons named as "Disable L1 LED" . "Enable L2 LED" and "Disable L2 LED".

**Step 5**: Add "#include "XPacSDK\_CE.h" in main file.

```
#include "stdafx.h"
#include "WatchDogTest.h"
#include "WatchDogTestDlg.h"
#include "XPacSDK_CE.h"
```

**Step 6:** Double-click the buttons on the form.

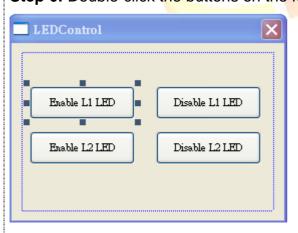

| Classification |        | No.     | 6-007-00 |      |           |      |      |
|----------------|--------|---------|----------|------|-----------|------|------|
| Author         | WeiKai | Version | 1.0.0    | Date | 2011/4/14 | Page | 4/11 |

## Step 7: Inserting the following code

Insert following code in the click event of "Enable L1 LED" button.

```
pvoid CLEDControlDlg::OnBnClickedButton1()
{
    // TODO: Add your control notification handler code here
    pac_EnableLED(0,true);
}
```

Insert following code in click event "Disable L1 LED" button.

```
svoid CLEDControlDlg::OnBnClickedButton3()
{
    // TODO: Add your control notification handler code here
    pac_EnableLED(O,false);
}
```

Insert following code in click event "Enable L2 LED" button.

Insert following code in click event "Disable L2 LED" button.

Using "pac\_EnableLED" to enable LED, 1<sup>st</sup> parameter of this function is the type of LED (0:L1 LED, 1:L2 LED), 2<sup>nd</sup> parameter is used to enable or disable LED (true: enable, false: disable).

"pac\_EnableLED" Syntax

void pac\_EnableLED(int pin,BOOL bFlag);

| Classification |        | No.     | 6-007-00 |      |           |      |      |
|----------------|--------|---------|----------|------|-----------|------|------|
| Author         | WeiKai | Version | 1.0.0    | Date | 2011/4/14 | Page | 5/11 |

#### Step 8: Build and execute

Click "Build"->"Build Solution" to build the project, and a execute file will be obtained in the project folder. Put this execute file in your XPAC and execute it.

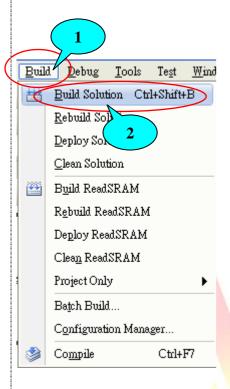

# **Tips & Warnings**

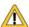

Refer to the FAQ documents below to upload the execute file to XPAC.

- X5-02\_How\_to\_debug\_XPAC\_programs\_in\_Visual\_Studio\_2005(2008)\_online\_through\_the\_TCPIP\_english
- X5-27\_How to write a MFC application with XPAC SDK in visual studio 2005
- X5-30\_How to write a MFC application with XPAC SDK in visual studio 2008

| Classification |        | No.     | 6-007-00 |      |           |      |      |
|----------------|--------|---------|----------|------|-----------|------|------|
| Author         | WeiKai | Version | 1.0.0    | Date | 2011/4/14 | Page | 6/11 |

#### Using C# to enable and disable LED

**Step 1**: From the Toolbox, drag four buttons control onto the form. The properties of four buttons text are "Enable L1 LED" "Disable L1 LED" "Enable L2 LED" and "Disable L2 LED"

**Step 2:** Get the XPacNet.dll and copy it to the project folder. The XPacNet.dll can be obtained from any C# demo program that has been provided on the CD or by downloading the latest version from ICP DAS web site.

- 1. CD:\SDK\XPacNET
- 2. ftp://ftp.icpdas.com/pub/cd/xp-8000-ce6/sdk/xpacnet/
- 3. ftp://ftp.icpdas.com/pub/cd/XP-8000-Atom-CE6/SDK/XPacNet/

# **Tips & Warnings**

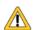

Refer to the FAQ documents below to add XPacNet.dll to the project.

- X5-28\_How to write a C#.net application with XPAC SDK in visual studio 2005
- X5-31 How to write a C#.net application with XPAC SDK in visual studio 20

**Step 3**: In the Properties window, type" Enable L1 LED", and press ENTER to set the Caption property.

Step 4: Repeat the Step 1~3 to add the buttons named as "Disable L1 LED" \ "Enable L2 LED"

**Step 5**: Double-click the buttons on the form.

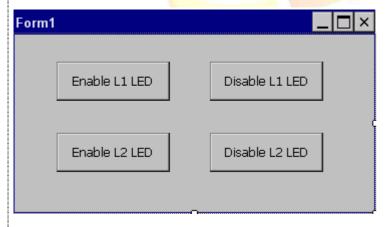

| Classification |        | No.     | 6-007-00 |      |           |      |      |
|----------------|--------|---------|----------|------|-----------|------|------|
| Author         | WeiKai | Version | 1.0.0    | Date | 2011/4/14 | Page | 7/11 |

#### Step 6: Inserting the following code

Using "pac\_EnableLED" enable LED, the 1<sup>st</sup> parameter of this function is the type of LED (0:L1 LED, 1:L2 LED), 2<sup>nd</sup> parameter is used to enable or disable LED (true: enable, false: disable).

```
"pac_EnableLED" Syntax
```

```
void pac_EnableLED(int pin, bool bFlag);
```

Insert following code in the click event of "Enable L1 LED" button.

```
private void button1_Click(object sender, EventArgs e)
{
    XPacNET.XPac.pac_EnableLED(0, true);
}
```

Insert following code in the click event of "Disable L1 LED" button.

```
private void button2_Click(object sender, EventArgs e)
{
    XPacNET.XPac.pac_EnableLED(0, false);
}
```

Insert following code in the click event of "Enable L2 LED" button.

```
private void button3_Click(object sender, EventArgs e)
{
    XPacNET.XPac.pac_EnableLED(1, true);
}
```

Insert following code in the click event of "Disable L2 LED" button.

```
private void button4_Click(object sender, EventArgs e)
{
    XPacNET.XPac.pac_EnableLED(1, false);
}
```

| Classification |        | No.     | 6-007-00 |      |           |      |      |
|----------------|--------|---------|----------|------|-----------|------|------|
| Author         | WeiKai | Version | 1.0.0    | Date | 2011/4/14 | Page | 8/11 |

## Step 7: Build and execute

Click "Build"->"Build Solution" to build the project, and a execute file will be obtained in the project folder. Put this execute file in your XPAC and execute it.

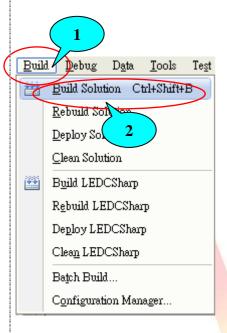

# **Tips & Warnings**

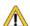

Refer to the FAQ documents below to upload the execute file to XPAC.

- X5-02\_How\_to\_debug\_XPAC\_programs\_in\_Visual\_Studio\_2005(2008)\_online\_through\_the\_TCPIP\_english
- X5-28\_How to write a C#.net application with XPAC SDK in visual studio 2005
- X5-31\_How to write a C#.net application with XPAC SDK in visual studio 2008

| Classification |        | No.     | 6-007-00 |      |           |      |      |
|----------------|--------|---------|----------|------|-----------|------|------|
| Author         | WeiKai | Version | 1.0.0    | Date | 2011/4/14 | Page | 9/11 |

### Using VB.Net to enable and disable LED

**Step 1**: From the Toolbox, drag four buttons control onto the form. The properties of four buttons text are "Enable L1 LED" "Disable L1 LED" "Enable L2 LED" and "Disable L2 LED"

**Step 2:** Get the XPacNet.dll and copy it to the project folder. The XPacNet.dll can be obtained from any C# demo program that has been provided on the CD or by downloading the latest version from ICP DAS web site.

- 1. CD:\SDK\XPacNET
- 2. ftp://ftp.icpdas.com/pub/cd/xp-8000-ce6/sdk/xpacnet/
- 3. ftp://ftp.icpdas.com/pub/cd/XP-8000-Atom-CE6/SDK/XPacNet/

# **Tips & Warnings**

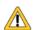

Refer to the FAQ documents below to add XPacNet.dll to the project.

- X5-29\_ How to write a VB.net application with XPAC SDK in visual studio 2005
- X5-32\_How to write a VB.net application with XPAC SDK in visual studio 2008

**Step 3**: In the Properties window, type" Enable L1 LED", and press ENTER to set the Caption property.

Step 4: Repeat the Step 1~3 to add the buttons named as "Disable L1 LED" . "Enable L2 LED" and "Disable L2 LED".

**Step 5**: Double-click the buttons on the form.

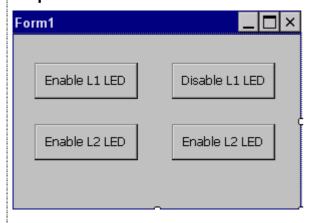

| Classification |        | No.     | 6-007-00 |      |           |      |       |
|----------------|--------|---------|----------|------|-----------|------|-------|
| Author         | WeiKai | Version | 1.0.0    | Date | 2011/4/14 | Page | 10/11 |

### Step 6: Inserting the following code

Insert following code in the click event of "Enable L1 LED" button.

Private Sub Button1\_Click(ByVal sender As System.Object, ByVal e As System.EventArgs) Handles Button1.Click XPacNET.XPac.pac\_EnableLED(0, True) End Sub

Insert following code in he click event of "Disable L1 LED" button.

Private Sub Button2\_Click(ByVal sender As System.Object, ByVal e As System.EventArgs) Handles Button2.Click XPacNET.XPac.pac\_EnableLED(0, False) End Sub

Insert following code in he click event of "Enable L2 LED" button.

Private Sub Button3\_Click(ByVal sender As System.Object, ByVal e As System.EventArgs) Handles Button3.Click XPacNET.XPac.pac\_EnableLED(1, True) End Sub

Insert following code in he click event of "Disable L2 LED" button.

Private Sub Button4\_Click(ByVal sender As System.Object, ByVal e As System.EventArgs) Handles Button4.Click XPacNET.XPac.pac\_EnableLED(1, False) End Sub

Using "pac\_EnableLED" to enable LED, 1<sup>st</sup> parameter of this function is the type of LED (0:L1 LED, 1:L2 LED), 2<sup>nd</sup> parameter is used to enable or disable LED (true: enable, false:disable).

"pac\_EnableLED" Syntax

void pac\_EnableLED(pin AS Integer, bFlag AS Boolean);

| Classification |        | No.     | 6-007-00 |      |           |      |       |
|----------------|--------|---------|----------|------|-----------|------|-------|
| Author         | WeiKai | Version | 1.0.0    | Date | 2011/4/14 | Page | 11/11 |

### Step 7: Build and execute

Click "Build"->"Build Solution" to build the project, and a execute file will be obtained in the project folder. Put this execute file in your XPAC and execute it.

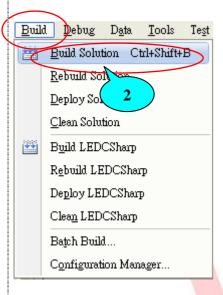

# **Tips & Warnings**

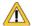

Refer to the FAQ documents below to upload the execute file to XPAC.

- X5-02\_How\_to\_debug\_XPAC\_programs\_in\_Visual\_Studio\_2005(2008)\_online\_through\_the\_TCPIP\_english
- X5-29\_ How to write a VB.net application with XPAC SDK in visual studio 2005
- X5-32\_How to write a VB.net application with XPAC SDK in visual studio 2008